# tehnotaka

[https://tehnoteka.rs](https://tehnoteka.rs/?utm_source=tehnoteka&utm_medium=pdf&utm_campaign=click_pdf)

# **Informacije o proizvodu**

ASUS monitor VZ239HE-W

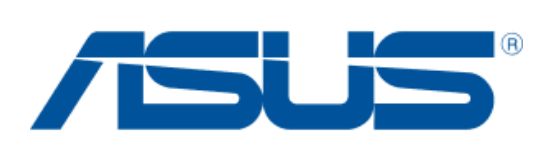

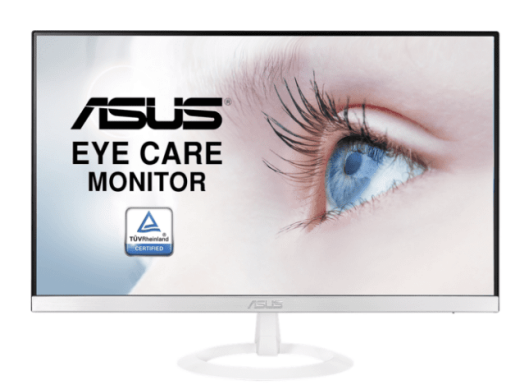

Tehnoteka je online destinacija za upoređivanje cena i karakteristika bele tehnike, potrošačke elektronike i IT uređaja kod trgovinskih lanaca i internet prodavnica u Srbiji. Naša stranica vam omogućava da istražite najnovije informacije, detaljne karakteristike i konkurentne cene proizvoda.

Posetite nas i uživajte u ekskluzivnom iskustvu pametne kupovine klikom na link:

[https://tehnoteka.rs/p/asus-monitor-vz239he-w-akcija-cena/](https://tehnoteka.rs/p/asus-monitor-vz239he-w-akcija-cena/?utm_source=tehnoteka&utm_medium=pdf&utm_campaign=click_pdf)

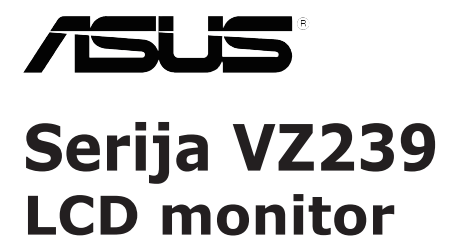

# *Priručnik za uporabu*

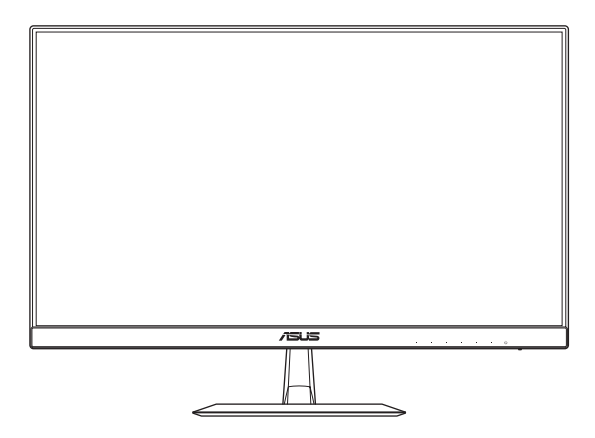

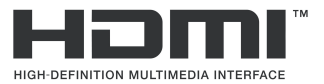

Prvo izdanje Siječanj, 2017

#### **Copyright © 2017 ASUSTeK COMPUTER INC. Sva prava pridržana.**

Nijedan dio ovog priručnika, uključujući proizvode i softver opisane u njemu, ne smije se reproducirati, prenositi, prepisivati, pohranjivati u sustavu za dohvaćanje, ili se prevesti na bilo koji jezik u bilo kom obliku i na bilo koji način, osim dokumentacije koje kupac zadržava za pričuvne potrebe, bez izričite pisane dozvole tvrtke ASUSTeK COMPUTER INC. ("ASUS").

Jamstvo na proizvod ili usluge neće važiti ako: (1) je proizvod popravljen, mijenjan ili modificiran, osim ako takav popravak, promjenu ili modifikaciju pisanim putem ovlasti ASUS; ili (2) serijski broj proizvoda je izbrisan/nečitljiv ili nedostaje.

ASUS OVAJ PRIRUCNIK PRUZA "ONAKAV KAKAV JEST", BEZ JAMSTVA BILO KOJE VRSTE,<br>IZRIČITIH ILI PODRAZUMIJEVANIH, UKLJUČUJUĆI BEZ OGRANIČENJA PODRAZUMIJEVANA JAMSTVA ILI UVJETE PRODAJE I POGODNOSTI ZA ODREĐENU NAMJENU. ASUS, NJEGOVI DIREKTORI, SLUŽBENICI, ZAPOSLENICI I ZASTUPNICI NI U KOJEM SLUČAJU NISU ODGOVORNI ZA NEIZRAVNE, POSEBNE, SLUČAJNE ILI POSLJEDIČNE ŠTETE (UKLJUČUJUĆI ŠTETE ZA GUBITAK DOBITI, GUBITAK POSLA, GUBITAK ILI KORISTENJA PODATAKA, PREKID POSLOVANJA I<br>SLIČNO), ČAK I AKO JE ASUS BIO UPOZNAT S MOGUĆNOSTIMA TAKVIH ŠTETA NASTALIH USLIJED<br>OŠTEĆENJA ILI POGREŠAKA U OVOM PRIRUČNIKU ILI PROIZVOD

SPECIFIKACIJE I PODACI U OVOM PRIRUČNIKU NAMIJENJENI SU SAMO ZA INFORMATIVNE UPORABU I MOGU SE PROMIJENITI U SVAKOM TRENUTKU BEZ PRETHODNE OBAVIJESTI TE SE NE BI TREBALI SMATRATI BILO KAKVIM OBVEZIVANJEM OD STRANE TVRTKE ASUS. ASUS NE PREUZIMA NIKAKVU ODGOVORNOST ILI OBVEZU ZA BILO KAKVE POGRESKE ILI NETOČNOSTI<br>KOJE MOGU POSTOJATI U OVOM PRIRUČNIKU, UKLJUČUJUĆI PROIZVODE I SOFTVERE OPISANE U NJEMU

Nazivi proizvoda i poduzeća koji se pojavljuju u ovom priručniku mogu ili ne moraju biti registrirani trgovački znakovi ili autorska prava njihovih/tih poduzeća, a koriste se samo za identifikaciju ili objašnjenja u korist vlasnika, bez namjere kršenja istih.

## Sadržaj

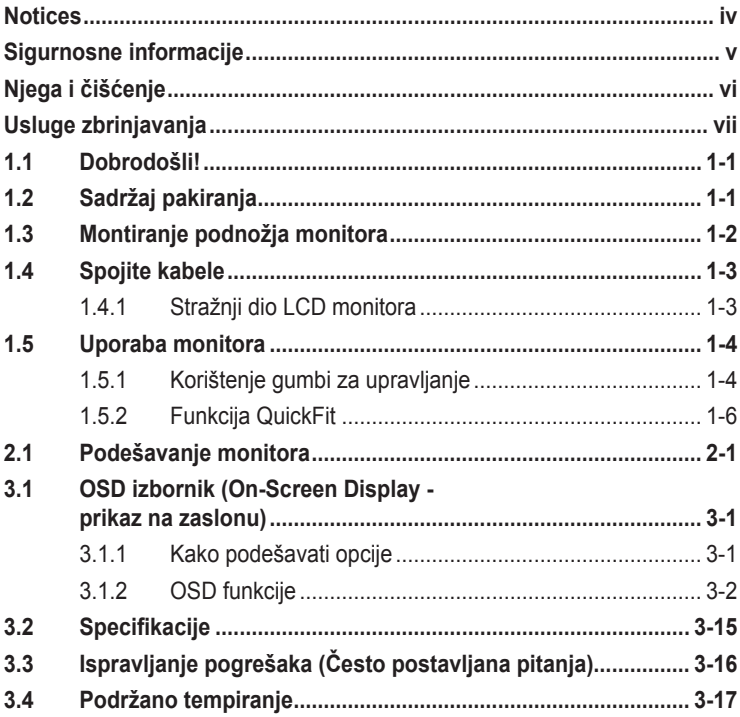

## **Notices**

#### **Federal Communications Commission Statement**

This device complies with Part 15 of the FCC Rules. Operation is subject to the following two conditions:

- This device may not cause harmful interference, and
- This device must accept any interference received including interference that may cause undesired operation.

This equipment has been tested and found to comply with the limits for a Class B digital device, pursuant to Part 15 of the FCC Rules. These limits are designed to provide reasonable protection against harmful interference in a residential installation. This equipment generates, uses and can radiate radio frequency energy and, if not installed and used in accordance with manufacturer's instructions, may cause harmful interference to radio communications. However, there is no guarantee that interference will not occur in a particular installation. If this equipment does cause harmful interference to radio or television reception, which can be determined by turning the equipment off and on, the user is encouraged to try to correct the interference by one or more of the following measures:

- Reorient or relocate the receiving antenna.
- Increase the separation between the equipment and receiver.
- Connect the equipment to an outlet on a circuit different from that to which the receiver is connected.
- Consult the dealer or an experienced radio/TV technician for help.

This product implements power management functionality. In case of no signal input after 10 seconds, the product automatically goes to sleep/ standby mode.

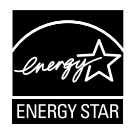

As an Energy Star® Partner, our company has determined that this product meets the Energy Star® guidelines for energy efficiency.

#### **Canadian Department of Communications Statement**

This digital apparatus does not exceed the Class B limits for radio noise emissions from digital apparatus set out in the Radio Interference Regulations of the Canadian Department of Communications.

This class B digital apparatus complies with Canadian ICES-003.

#### **AEEE Yönetmeliine Uygundur**

## **Sigurnosne informacije**

- Prije postavljanja monitora pažljivo pročitajte svu dokumentaciju isporučenu s njime.
- Kako biste onemogućili požar ili električni šok, monitor nikada ne izlažite kiši ili vlazi.
- Nikada nemojte pokušati otvoriti kućište monitora. Opasni visoki napon unutar kućišta može dovesti do ozbiljnih fizičkih povreda.
- Ako se pokvari napajanje, ne pokušavajte ga popraviti sami. Obratite se kvalificiranom servisnom tehničaru ili osoblju na svom prodajnom mjestu.
- Prije korištenja proizvoda provjerite jesu li svi kabeli ispravno spojeni i kabeli za napajanje neoštećeni. Ako primijetite bilo kakva oštećenja, odmah se obratite prodavatelju proizvoda.
- Prorezi i otvori na vrhu ili stražnjoj strani kućišta tamo su zbog ventilacije. Nemojte ih blokirati. Ovaj proizvod nikada ne stavljajte blizu radijatora ili izvora topline, osim u slučaju korištenja odgovarajuće ventilacije.
- Monitor se treba koristiti samo uz izvor napajanja naveden na oznaci. Ako niste sigurni koju vrstu napajanja koristi vaš dom, obratite se svom prodavatelju proizvoda ili vašem pružatelju usluga napajanja električnom energijom.
- Koristite odgovarajući utikač koji je usklađen s lokalnim standardom električne energije.
- Nemojte preopteretiti razdjelnike i produžne kabele. Preopterećenje može prouzročiti požar ili električni šok.
- Izbjegavajte prašinu, vlagu i ekstremne temperature. Ne stavljajte monitor na mjesto gdje bi se mogao smočiti. Stavite monitor na stabilnu površinu.
- Monitor isključite iz struje za vrijeme grmljavine ili kada ga ne namjeravate koristiti dulje vrijeme. To će štititi monitor od oštećenja uslijed strujnog udara.
- U otvore/proreze na monitoru nikada ne stavljajte nikakve predmete i ne ulijevajte nikakve tekućine.
- Kako biste osigurali zadovoljavajući rad monitora, koristite ga samo uz UL računala s odgovarajućim utičnicama između 100-240 V AC.
- Utičnica u zidu mora biti blizu opreme i jednostavno dostupna.
- Ako ste naišli na tehničke probleme s monitorom, obratite se kvalificiranom servisu ili svom prodavatelju.
- Ovaj proizvod može sadržati kemikalije za koje država Kalifornija zna da uzrokuju rak, urođene mane ili druge reproduktivne probleme. Operite ruke nakon rukovanja proizvodom.

## **Njega i čišćenje**

- Prije podizanja ili premještanja monitora na drugo mjesto, preporučamo odspajanje kabela i napajanja. Prilikom stavljanja monitora na mjesto, držite se ispravnih tehnika podizanja. Kada podižete ili nosite monitor, držite ga za njegove rubove. Ne podižite monitor držeći postolje ili kabel.
- Čišćenje. Isključite monitor i odvojite kabel za napajanje. Očistite površinu monitora glatkom krpicom koja ne ostavlja dlačice. Jače mrlje mogu se odstraniti krpicom namočenom u blago sredstvo za čišćenje.
- Izbjegavajte sredstva za čišćenje koja sadrže alkohol ili aceton. Koristite sredstvo za čišćenje namijenjeno za LCD površine. Nikada ne prskajte sredstvo za čišćenje direktno na zaslon, jer bi moglo dospjeti u unutrašnjost monitora i prouzročiti električni šok.

#### **Sljedeći simptomi su normalni kod monitora:**

- Zaslon bi mogao titrati pri prvoj uporabi zbog prirode fluorescentnog svjetla. Isključite pa ponovo uključite monitor (pritisnite gumb za uključivanje/isključivanje) kako bi titranje nestalo.
- Ovisno o uzorku koji koristite za pozadinu zaslona, možda ćete na njemu primijetiti nejednako raspoređenu svjetlinu.
- Kada je ista slika na zaslonu prisutna više sati, moguće je da na zaslonu ostane "otisak" te slike nakon promjene prikaza. Zaslon će se od toga polako oporaviti, ili na više sati isključite monitor.
- Ako zaslon postane crn ili neprekidno trepće, ili prestane funkcionirati, obratite se svom prodavatelju ili servisnom centru za popravak monitora. Monitor ne popravljajte sami!

#### **Oznake u ovom priručniku**

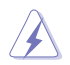

UPOZORENJE: informacija kojom se žele onemogućiti ozljede prilikom obavljanja nekog zadatka/radnje.

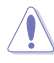

OPREZ: informacija kojom se žele onemogućiti oštećenja prilikom obavljanja nekog zadatka/radnje.

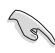

VAŽNO: Informacija koju MORATE slijediti da biste završili neki zadatak/radnju.

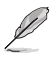

NAPOMENA: Savjeti i dodatne informacije koje bi trebale pomoći s obavljanjem nekog zadatka/radnje.

#### **Gdje pronaći dodatne informacije**

Za dodatne informacije te ažuriranja softvera i nove proizvode, provjerite sljedeće izvore.

#### **1. Web-mjesta tvrtke ASUS**

Web-mjesta tvrtke ASUS pružaju ažurirane informacije o ASUS-ovim proizvodima i softveru. Pogledajte **http://www.asus.com**

#### **2. Neobavezna dokumentacija**

U pakiranju vašeg proizvoda možda se nalazi neobavezna dokumentacija koju je tamo stavio vaš prodavatelj. Ta dokumentacija nije dio standardnog paketa.

## **Usluge zbrinjavanja**

ASUS nudi programe recikliranja i zbrinjavanja koji prate najviše standarde za zaštitu okoliša. Mi pružamo rješenja za odgovorno recikliranje naših proizvoda, baterija i drugih komponenti, kao i materijala za pakiranje.

Za pojedinosti o recikliranju u raznim regijama posjetite http://csr.asus.com/english/Takeback.htm.

## **1.1 Dobrodošli!**

Hvala vam na kupnji LCD monitora ASUS® !

Najnoviji LCD monitor širokog zaslona tvrtke ASUS pruža jasniji, širi i svjetliji prikaz, kao i veliki broj značajki za poboljšani doživljaj gledanja.

Te značajke dodatno poboljšavaju udobnost i mogućnosti vizualnog užitka koje pruža ovaj monitor!

## **1.2 Sadržaj pakiranja**

Provjerite svoje pakiranje za sljedeće stavke:

- $\checkmark$  LCD monitor
- ◆ Podnožje monitora
- Vodič za brzi početak rada
- $\checkmark$ Jamstveni list
- $\checkmark$ Prilagodnik
- $\checkmark$  Kabel napajanja (neobavezno)
- $\checkmark$  VGA kabel

سيما

- DVI kabel (neobavezno)
- $\checkmark$  HDMI kabel (neobavezno)
- $\checkmark$  Audio kabel (neobavezno)
- $\checkmark$  DP kabel (neobavezno)
	- Ako bilo koja od gore navedenih stavki nedostaje ili je neispravna, odmah kontaktirajte svog prodavatelja.

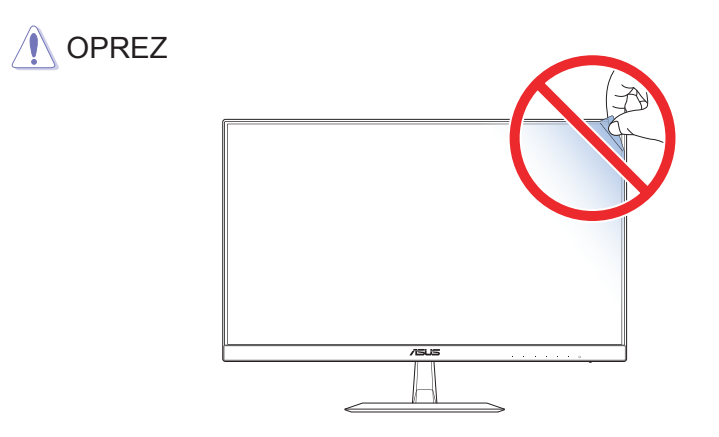

## **1.3 Montiranje podnožja monitora**

- 1. Postavite monitor na stol licem prema dolje.
- 2. Podnožje sastavite s držačem.
- 3. Pritegnite vijak u smjeru kazaljke na satu kako biste pričvrstili podnožje. Zatim podesite monitor na kut gledanja koji vam je najudobniji.

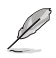

• Preporučamo da stol prekrijete mekim stolnjakom kako biste spriječili oštećivanje monitora.

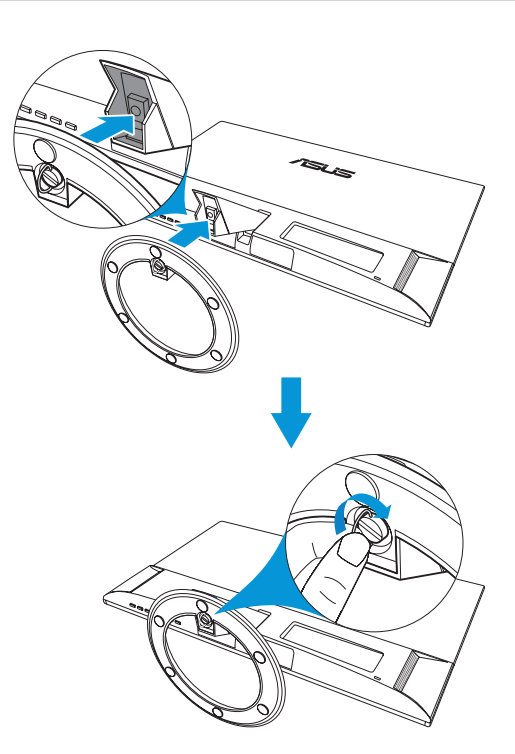

## **1.4 Spojite kabele**

### **1.4.1 Stražnji dio LCD monitora**

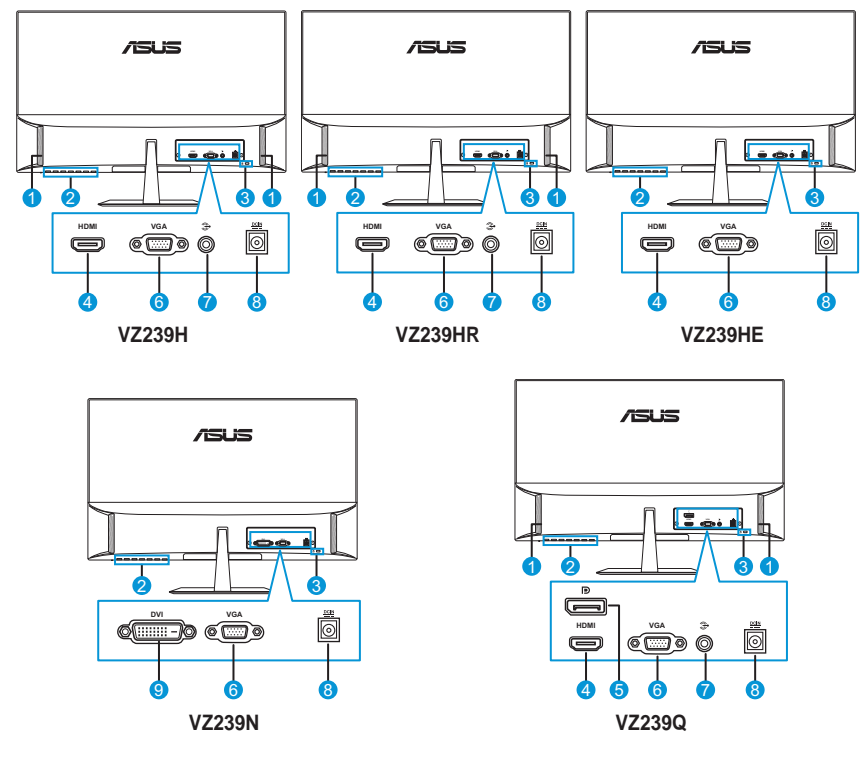

- 1. Zvučnici
- 2. Gumbi za upravljanje
- 3. Kensingtonova brava
- 4. HDMI priključak
- 5. DisplayPort
- 6. VGA priključak
- 7. Audio-IN (ulazni) priključak
- 8. DC-IN (ulazni) priključak
- 9. DVI priključak

## **1.5 Uporaba monitora**

### **1.5.1 Korištenje gumbi za upravljanje**

Gumbe za upravljanje na dnu monitora koristite za namještanje postavki prikaza. Pritisnite tipku 1-6 za aktivaciju stranice s popisom kombinacija gumbi.

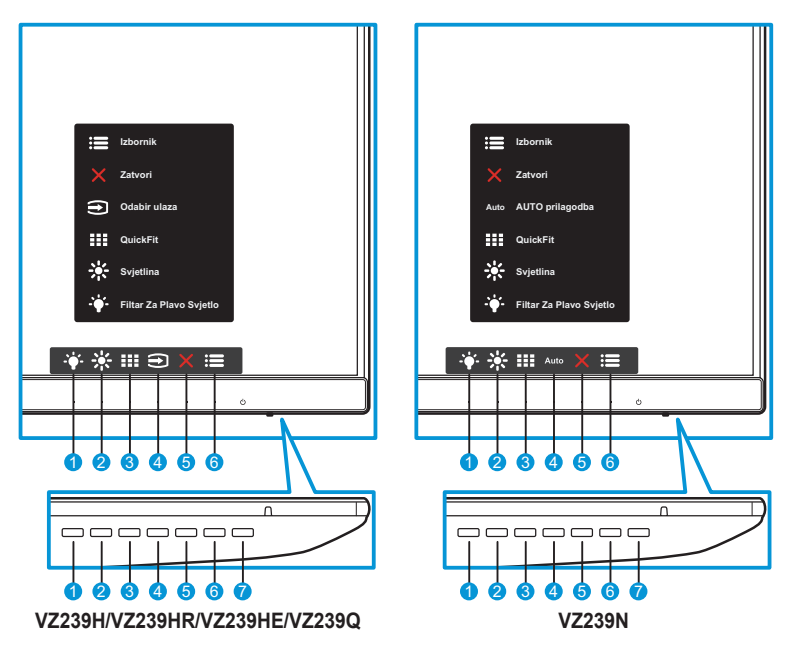

- 1.  $\div$  Tipka prečaca 2:
	- ovo je tipka prečaca. Zadana postavka je **Filtar Za Plavo Svjetlo**.
- 2.  $\frac{1}{2}$ : Tipka prečaca 1:
	- ovo je tipka prečaca. Zadana vrijednost je **Svjetlina.**
- 3. **III** Gumb QuickFit:
	- ovo je gumb koji aktivira funkciju **QuickFit** kojom se namješta poravnanje.
	- Funkcija **QuickFit** sadrži nekoliko opcija za uzorke mreže, veličinu papira i veličinu fotografije. Za pojedinosti pogledajte stranica 1-6.
- 4.  $\bigoplus$  Gumb za ulaz (samo za modele VZ239H/VZ239HR/VZ239HE/ VZ239Q): prebacivanje izvora prikaza. Gumb za AUTO prilagodba (samo za model VZ239N): izvođenje automatskog podešavanja (samo za VGA ulaz).
- 5. Gumb za Zatvori:
	- izlaz iz OSD izbornika.
- $6. \quad \equiv$  Gumb Izbornik:
	- ulaz u OSD izbornik.
- 7. **U** Gumb za isklj./uklj. monitora/indikator napajanja:
	- Ovim gumbom uključujete/isključujete monitor.
	- Boja gumba pokazuje stanje monitora kako slijedi.

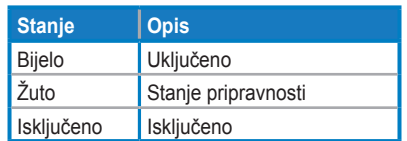

### **1.5.2 Funkcija QuickFit**

Funkcija QuickFit sadrži tri opcije: (1) Rešetka (2) Veličina papira (3) Veličina fotografije.

1. Uzorak rešetke: dizajnerima i korisnicima omogućuje organiziranje sadržaja i pregleda na jednoj stranici te postizanja ujednačenog izgleda.

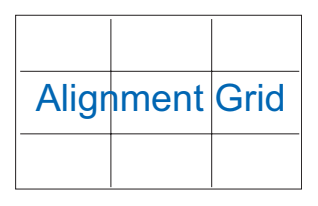

2. Veličina papira: omogućuje korisnicima pregled dokumenata u stvarnoj veličini na zaslonu.

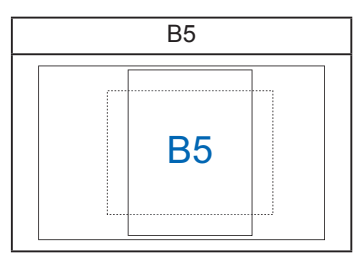

3. Veličina fotografije: fotografima i ostalim korisnicima omogućuje precizan pregled i obradu fotografija u stvarnoj veličini na zaslonu.

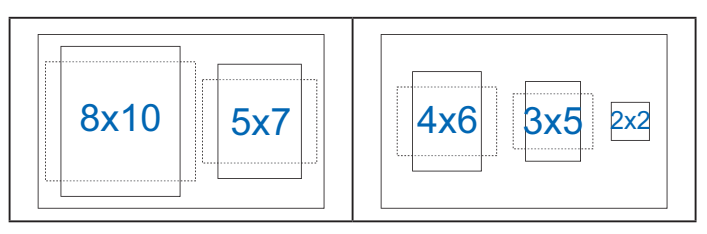

## **2.1 Podešavanje monitora**

- Za optimalno gledanje preporučamo da monitor prvo namjestite tako da ravno gledate u njegov cijeli zaslon, a zatim podesite kut gledanja na onaj koji vam odgovara.
- Kako biste onemogućili pad monitora za vrijeme podešavanja, čvrsto ga držite za postolje.
- Kut monitora možete podesiti na -5˚ do 22˚.

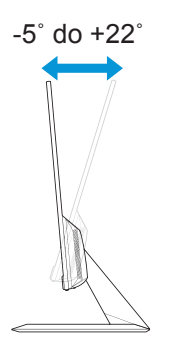

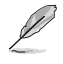

• Normalno je da se monitor lagano trese za vrijeme podešavanja kula gledanja.

## **3.1 OSD izbornik (On-Screen Display prikaz na zaslonu)**

#### **3.1.1 Kako podešavati opcije**

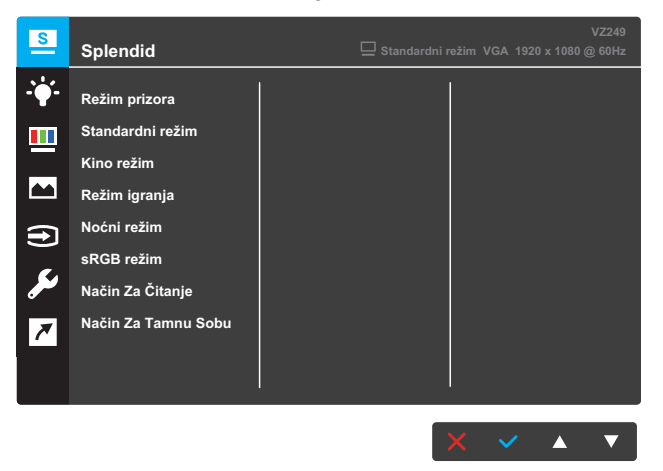

- 1. Pritisnite gumb **Izbornik** za aktiviranje OSD izbornika.
- 2. Pritišćite  $\blacktriangledown$  i ▲ za pomicanje između opcija u izborniku. Kako se pomičete s jedne ikone na drugu, označava se naziv aktivne opcije.
- 3. Za odabir označene stavke na izborniku, pritisnite gumb  $\checkmark$ .
- 4. Gumbima  $\blacktriangledown$  i  $\blacktriangle$  odabirete željeni parametar.
- 5. Pritisnite gumb  $\checkmark$  za prikaz klizača, a zatim pomoću gumbi  $\blacktriangledown$  i  $\blacktriangle$  i prema pokazivačima u izborniku napravite željene izmjene.
- 6. Odaberite  $\bigcirc$  za povratak na prethodni izbornik, ili  $\checkmark$  za potvrdu izmjena i povratak na prethodni izbornik.

### **3.1.2 OSD funkcije**

#### **1. Splendid**

Ova funkcija sadrži osam podfunkcija koje možete podešavati. Svaka podfunkcija (režim) sadrži mogućnost resetiranja, odnosno zadržavanja starih postavki ili vraćanja na zadane postavke.

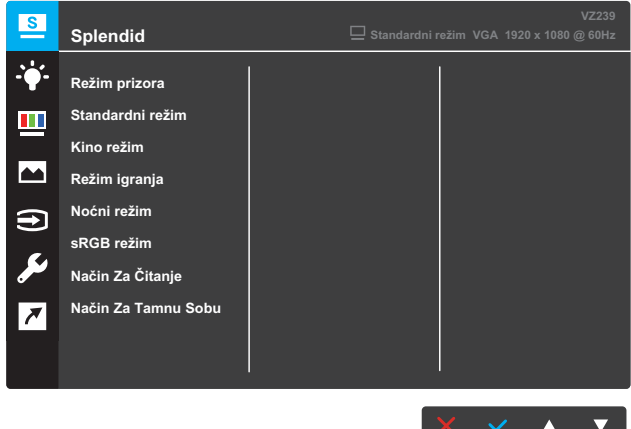

- **• Režim prizora**: ovo je najbolji odabir za prikaz fotografija krajobraza uz inteligentnu video tehnologiju SPLENDID™.
- **• Standardni režim**: ovo je najbolji odabir za obradu dokumenata uz inteligentnu video tehnologiju SPLENDID™.
- **• Kino režim**: ovo je najbolji odabir za gledanje filmova uz inteligentnu video tehnologiju SPLENDID™.
- **• Režim igranja**: ovo je najbolji odabir za igranje igara uz inteligentnu video tehnologiju SPLENDID™.
- **• Noćni režim**: ovo je najbolji odabir za igranje igara ili gledanje filmova s tamnim/zamračenim scenama uz inteligentnu video tehnologiju SPLENDID™.
- **• sRGB režim**: ovo je najbolji odabir za pregledavanje fotografija i slika s PC-a.
- **• Režim Za Čitanje**: ovo je najbolji odabir za čitanje knjiga uz inteligentnu video tehnologiju SPLENDID™.
- **• Režim Za Tamnu Sobu**: ovo je najbolji odabir gledanja za uvjete smanjene svjetlosti uz inteligentnu video tehnologiju SPLENDID™.

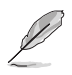

- U standardnom režimu, korisnik ne može uređivati funkcije Zasićenost, Boja kože, Oštrina i ASCR.
- U slučaju sRGB-a, korisnik ne može uređivati funkcije Zasićenost, Temperatura boje, Ton kože, Oštrina, Svjetlina, Kontrast i ASCR.
- U režimu za čitanje, korisnik ne može uređivati funkcije Zasićenost, Ton kože, Kontrast i Toplina boje.

#### **2. Filtar Za Plavo Svjetlo**

Smanjite energetsku razinu plave svjetlosti koju emitira LED pozadinsko osvjetljenje.

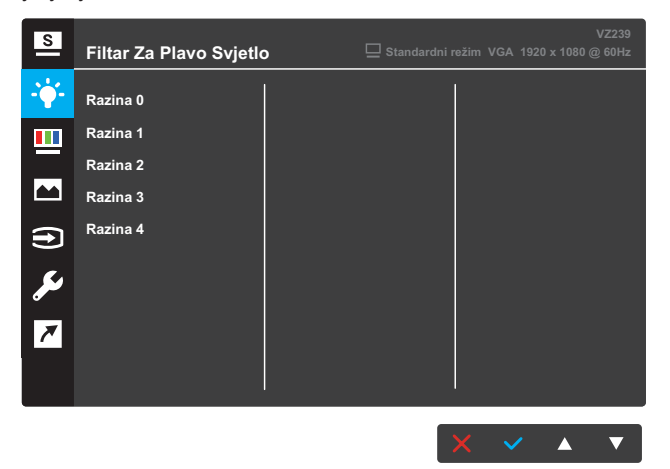

- **• Razina 0**: bez promjene.
- **• Razina 1~4**: što je razina viša, to se više smanjuje plavo svjetlo.

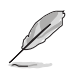

- Kada se aktivira filtar za plavo svjetlo, automatski će se učitati zadane postavke standardnog režima.
- Korisnik može podešavati funkciju Svjetlina od razine 1 do razine 3.
- Razina 4 je razina optimiziranih postavki. Ona je usklađena s certifikatom TUV za nisku razinu plavog svjetla. Korisnik ne može podešavati funkciju Svjetlina.
- Da biste izbjegli naprezanje očiju, odmarajte ih po 15 minuta za svaka 2 sata provedena ispred zaslona. Često treptanje/žmirkanje i razne vježbe za oči mogu održavati vaše oči mokrima, odnosno onemogućiti njihovo sušenje. Nadalje, zaslon bi trebao biti udaljen od očiju 20-28 inča (50-70 cm).

#### **3. Boja**

Ovom funkcijom odabirete opcije boje prikaza.

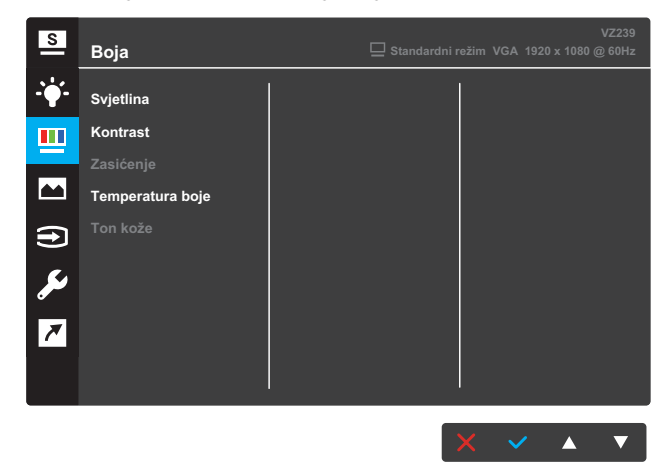

- **• Svjetlina**: prilagođavanje razine svjetline. Raspon je od 0 do 100.
- **• Kontrast**: prilagođavanje razine kontrasta. Raspon je od 0 do 100.
- **• Zasićenje**: prilagođavanje razine zasićenosti boje. Raspon je od 0 do 100.
- **• Temperatura boje**: odabir topline boje. Dostupne opcije: **Hladna**, **Normalna**, **Topla** i **Korisnički režim**.

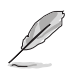

- U korisničkom režimu, boje R (crvena), G (zelena) i B (plava) mogu se podešavati; raspon je od 0 do 100.
- **• Ton kože**: odabir nijanse boje kože. Dostupne opcije: **Crvenkasta**, **Prirodna** i **Žućkasta**.

#### **4. Slika**

Unutar ove glavne funkcije možete podešavati opcije Oštrina, Trace Free, Upravljanje formatom, VividPixel, ASCR, Položaj, Fokus i AUTO prilagodba.

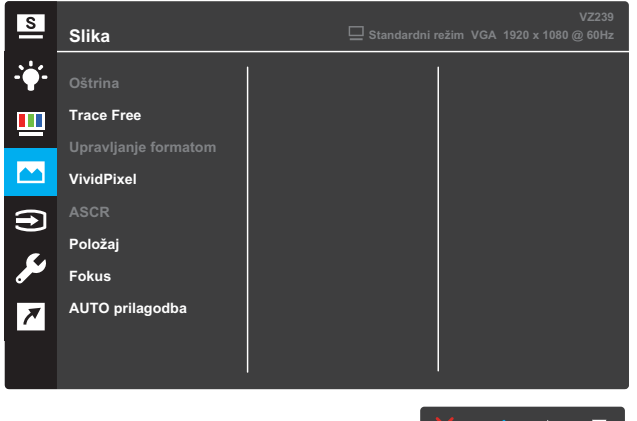

**VZ239N/VZ239H/VZ239HR/VZ239HE**

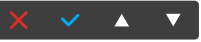

#### **VZ239Q**

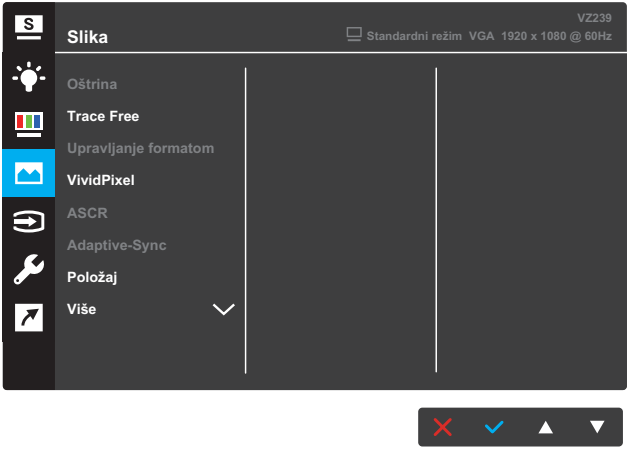

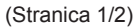

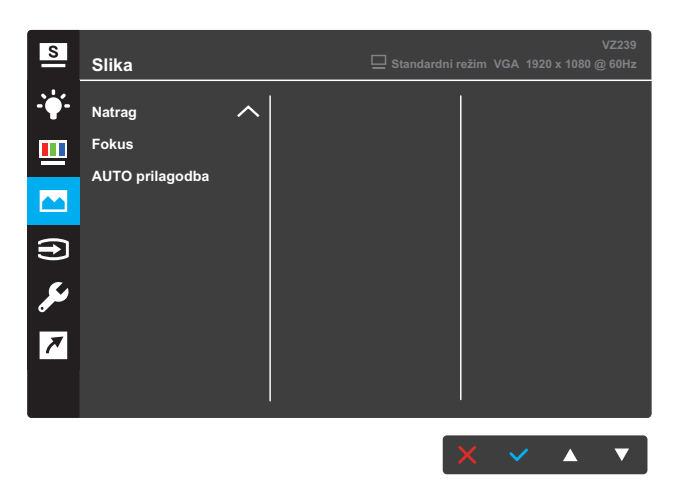

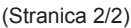

- **• Oštrina**: podešavanje oštrine slike. Raspon je od 0 do 100.
- **• Trace Free**: ubrzavanje reakcije putem tehnologije Over Drive. Raspon je od 0 (sporije) do 100 (brže).
- **• Upravljanje formatom**: odabir formata zaslona "**Cijeli zaslon**", "**4:3**", ili "**OverScan**".

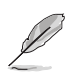

- Format 4:3 dostupan je samo ako je ulazni izvor u formatu 4:3.
- OverScan je dostupan samo za HDMI.
- **• VividPixel**: ekskluzivna tehnologija tvrtke ASUS kojima prikaz postaje iznimno jasan, uključujući detalje. Raspon je od 0 do 100.
- **• ASCR**: Odaberite **UKLJUČENO** ili **ISKLJUČENO** za uključivanje ili isključivanje funkcije dinamičkog kontrasta.
- **• Adaptive-Sync** (samo za model VZ239Q): Odaberite **UKLJUČENO** ili **ISKLJUČENO** za uključivanje ili isključivanje dinamičke brzine osvježavanja slike od 40 Hz do 60 Hz kroz DisplayPort strujanje 1.2.
- **• Položaj**: podešavanje vodoravne pozicije (H-položaj) ili okomite pozicije (V-položaj) prikaza. Raspon je od 0 do 100 (dostupno samo za VGA).
- **• Više** (samo za model VZ239Q): prelazak na sljedeću stranicu postavki slike.
- **• Natrag** (samo za model VZ239Q): povratak na prethodnu stranicu postavki slike.
- **• Fokus**: smanjivanje šuma na vodoravnim i okomitim linijama slike putem podešavanja Faze i Sata. Raspon je od 0 do 100 (dostupno samo za VGA).
- **• AUTO prilagodba**: izvođenje automatskog podešavanja (samo za VGA ulaz).

#### **5. Odabir ulaza**

Odaberite tip ulaznog priključka.

#### **VZ239H/VZ239HR/VZ239HE**

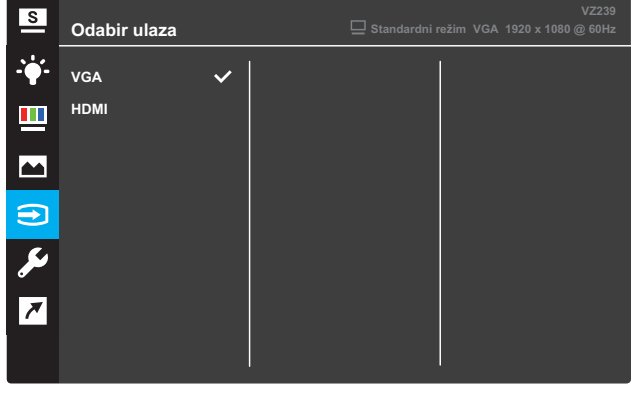

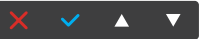

#### **VZ239N**

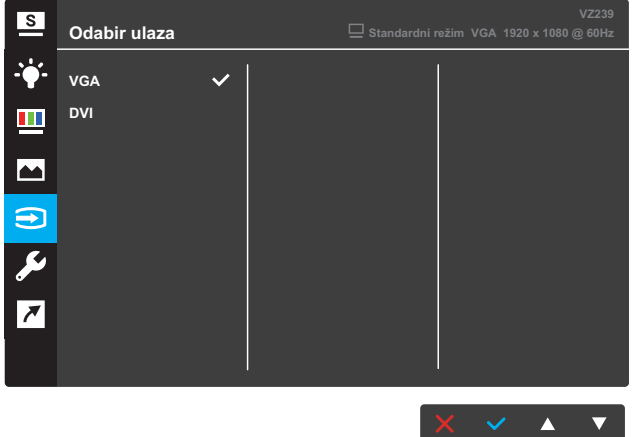

#### **VZ239Q**

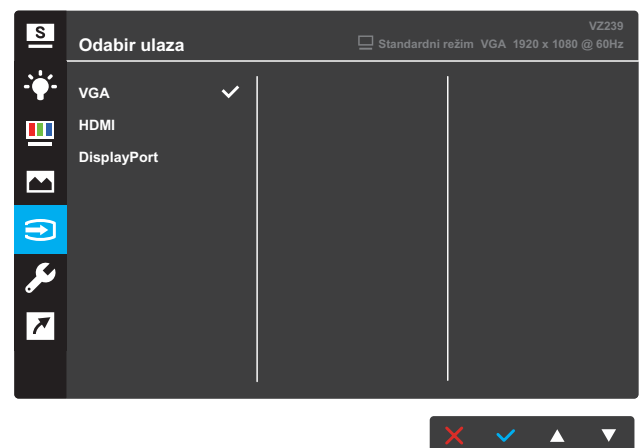

#### **6. Postava sustava**

Podesite konfiguraciju sustava.

#### **VZ239H/VZ239HR**

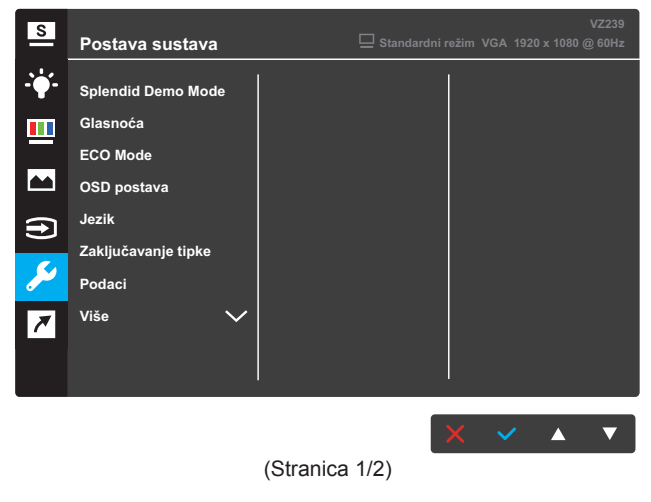

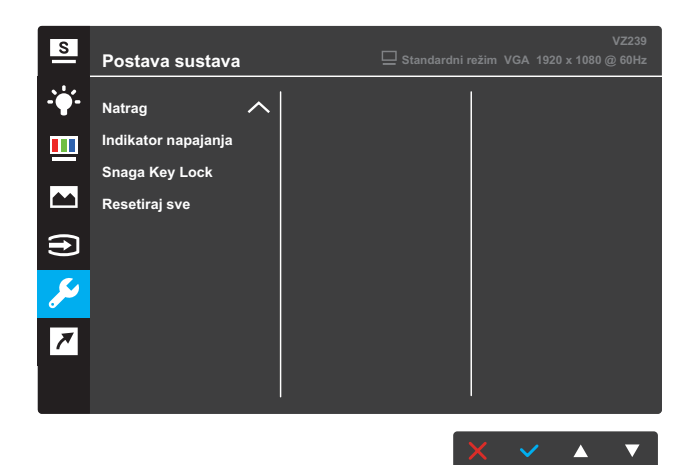

(Stranica 2/2)

#### **VZ239N/VZ239HE**

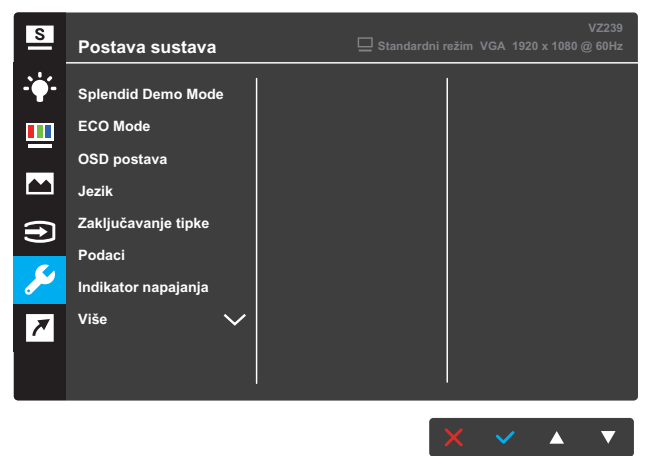

(Stranica 1/2)

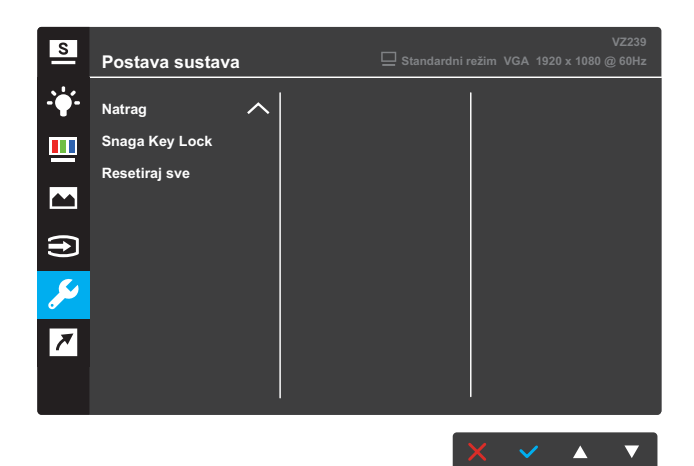

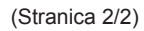

#### **VZ239Q**

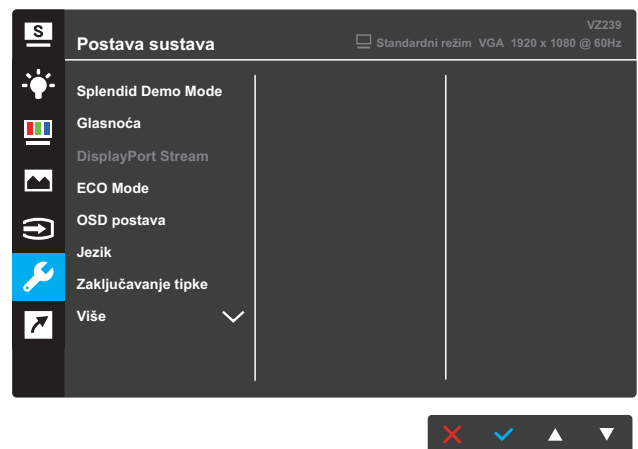

(Stranica 1/2)

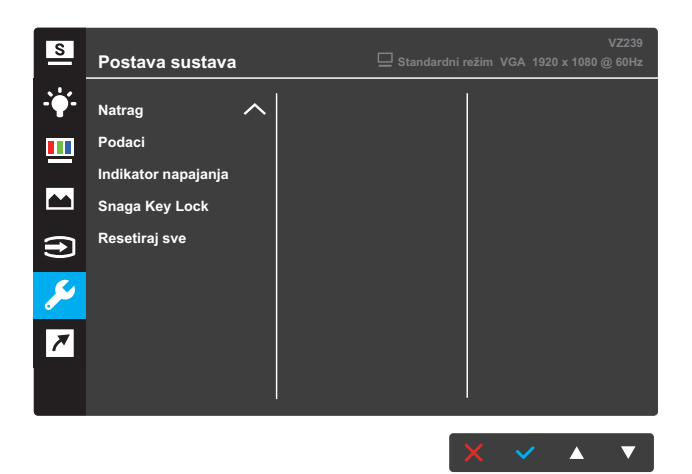

(Stranica 2/2)

- **• Splendid Demo Mode:** aktiviranje probnog načina rada za funkciju Splendid.
- **• Glasnoća** (samo za modele VZ239H/VZ239HR/VZ239HE/ VZ239Q): određivanje glasnoće.
- **• DisplayPort Stream** (samo za model VZ239Q): odaberite DP 1.1 ili DP 1.2.
- **• ECO Mode**: aktiviranje ekološkog (štednog) načina rada.
- **• OSD postava**: podešavanje opcija **OSD isteka vremena**, **DDC/ CI** i **Prozirnosti** OSD zaslona.
- **• Jezik**: odabir jezika OSD-a.
- **• Zaključavanje tipke**: Pritiskom drugog gumba s desne strane na dulje od 5 sekundi aktivira funkciju zaključavanja tipke.
- **• Podaci**: prikazuje podatke o monitoru.
- **• Više**: prelazak na sljedeću stranicu postavki sustava.
- **• Natrag**: povratak na prethodnu stranicu postavki sustava.
- **• Indikator napajanja**: uklj./isklj. LED indikator napajanja.
- **• Snaga Key Lock**: Aktivacija/deaktivacija tipke za uklj./isklj. monitora.
- **• Resetiraj sve**: Odaberite **DA** za vraćanje svih postavki na tvorničke.

#### **7. Prečiac**

Dodjela odgovarajuće funkcije na svaku od dvije tipke Prečiaca. **VZ239H/VZ239HR/VZ239Q**

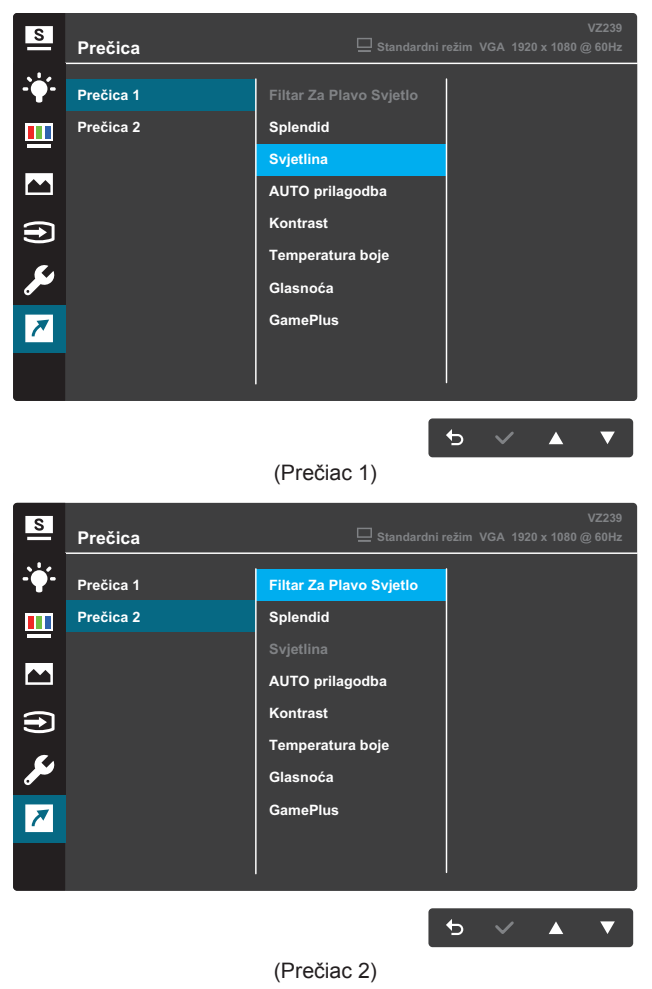

#### **VZ239N/VZ239HE**

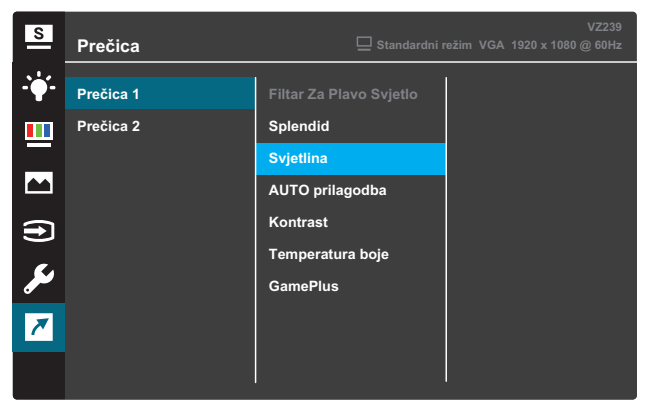

#### $\rightarrow$   $\sim$  $\blacktriangle$  .

#### (Prečiac 1)

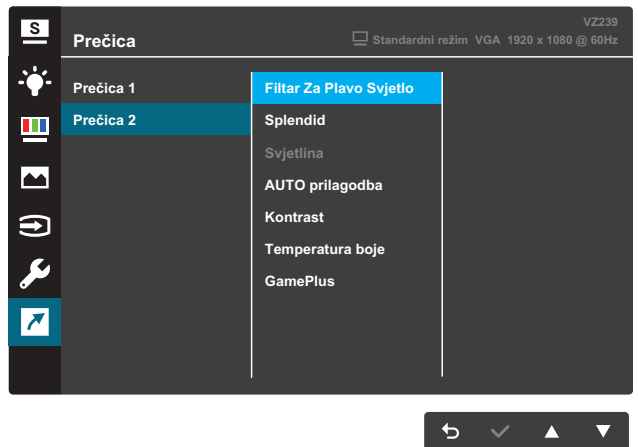

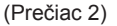

- **• Prečiac 1**: dodjela funkcije tipki Prečiaca 1. Dostupne opcije: **Filtar Za Plavo Svjetlo**, **Splendid**, **Svjetlina**, **AUTO prilagodba**, **Kontrast**, **Temperatura boje**, **Glasnoća**(samo za modele VZ239H/VZ239HR/VZ239HE/ VZ239Q ) te **GamePlus**. Zadana vrijednost je **Svjetlina**.
- **• Prečiac 2**: dodjela funkcije tipki Prečiaca 2. Dostupne opcije: **Filtar za plavo svjetlo**, **Splendid**, **Svjetlina**, **Automatska prilagodba**, **Kontrast**, **Tempuratura boje**, **Glasnoća** (samo za modele VZ239H/VZ239HR/VZ239HE/ VZ239Q) te **GamePlus**. Zadana postavka je **Filtar Za Plavo Svjetlo**.

#### **3.1.2.1 Funkcija GamePlus**

Funkcija GamePlus pruža komplet alata i stvara bolje okruženje za korisnike prilikom igranja raznih igara. Opcija Nišan omogućuje biranje četiri različita nišana za igru koju igrate. Vidljivi mjerač vremena može se staviti s lijeve strane prikaza kako bi se moglo pratiti vrijeme igranja. FPS brojač (brojač slika po sekundi) prikazuje koliko se bestrzajno igra odvija (samo za model VZ239Q).

Za aktivaciju funkcije GamePlus:

- 1. Pritisnite gumb **Izbornika** za aktiviranje OSD izbornika.
- 2. Pritisnite **▼** ili ▲ za odabir **Prečiaca**. Zatim pritisnite √ za ulazak u izbornik **Prečiac**.
- 3. Pritisnite ili za odabir **Prečiaca 1** ili **Prečiaca 2**.
- 4. Pritisnite za ulaz u podizbornik **Prečiaca 1** ili **Prečiaca 2**.
- 5. Pritisnite **V** ili ▲ za odabir funkcije GamePlus. Zatim pritisnite √ za podizbornik **GamePlus**.
- 6. Pritisnite ▼ ili ▲ za odabir opcije Ni**šan, Mjerač vremena**, ili **FPS brojač** (samo za model VZ239Q). Zatim pritisnite √ za potvrdu odabira.
- 7. Pritisnite gumb <del>↓</del> koliko puta je potrebno za izlaz iz OSD izbornika.
- 8. Pritisnite prethodno određeni **Prečiac 1** ili **Prečiac 2** za aktivaciju glavnog izbornika GamePlus.

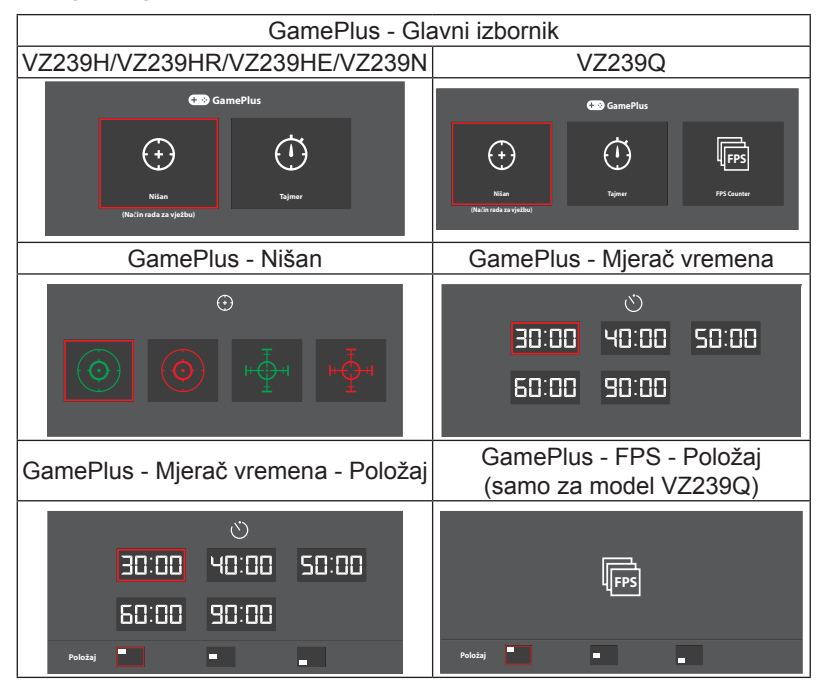

## **3.2 Specifikacije**

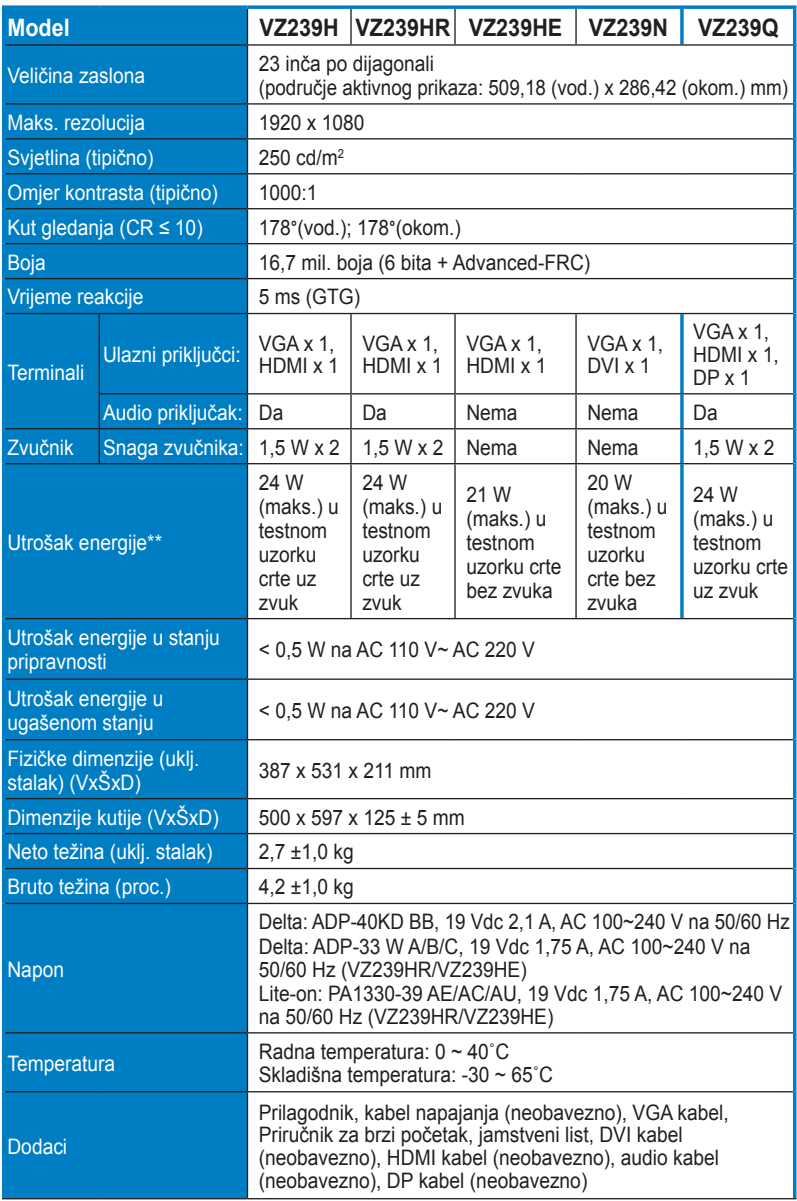

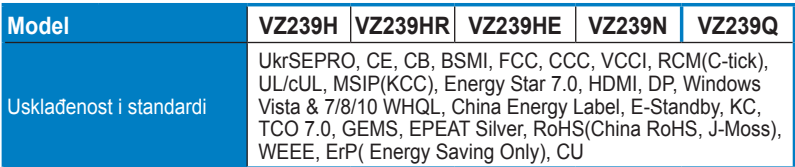

**\* Specifikacije podliježu promjenama bez prethodne najave. \*\* Mjerenje svjetline zaslona od 200 nita bez povezanosti s audio uređajem/ USB-om/ čitačem kartica.**

## **3.3 Ispravljanje pogrešaka (Često postavljana pitanja)**

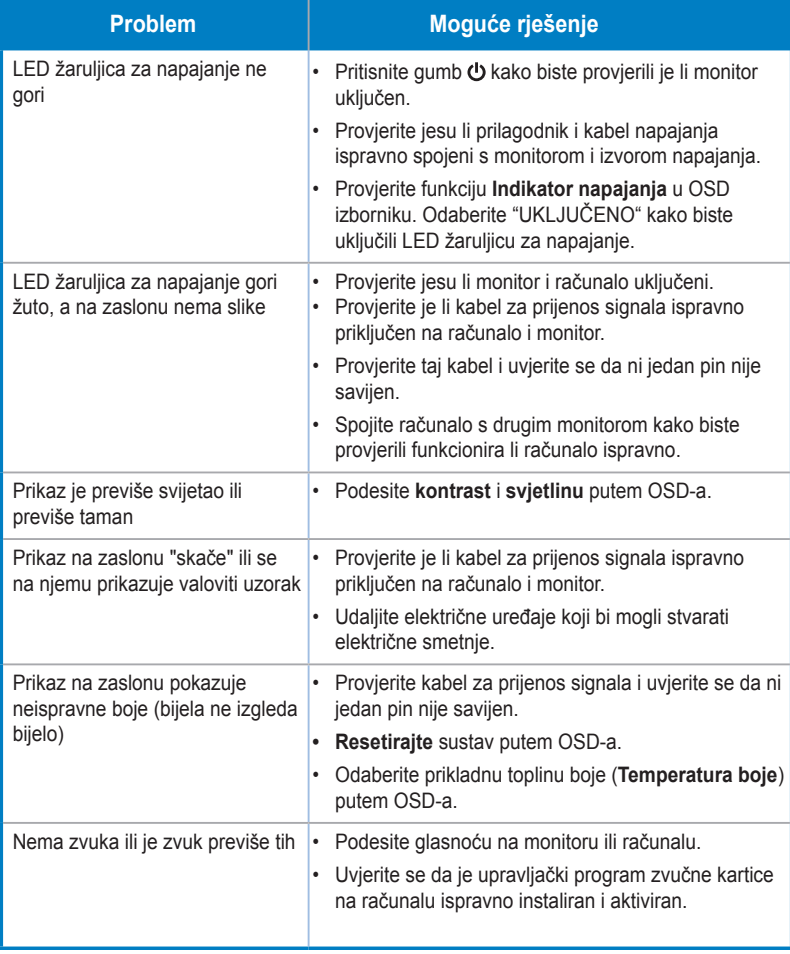

## **3.4 Podržano tempiranje**

VESA / IBM režimi podržavaju podešavanje tempiranja

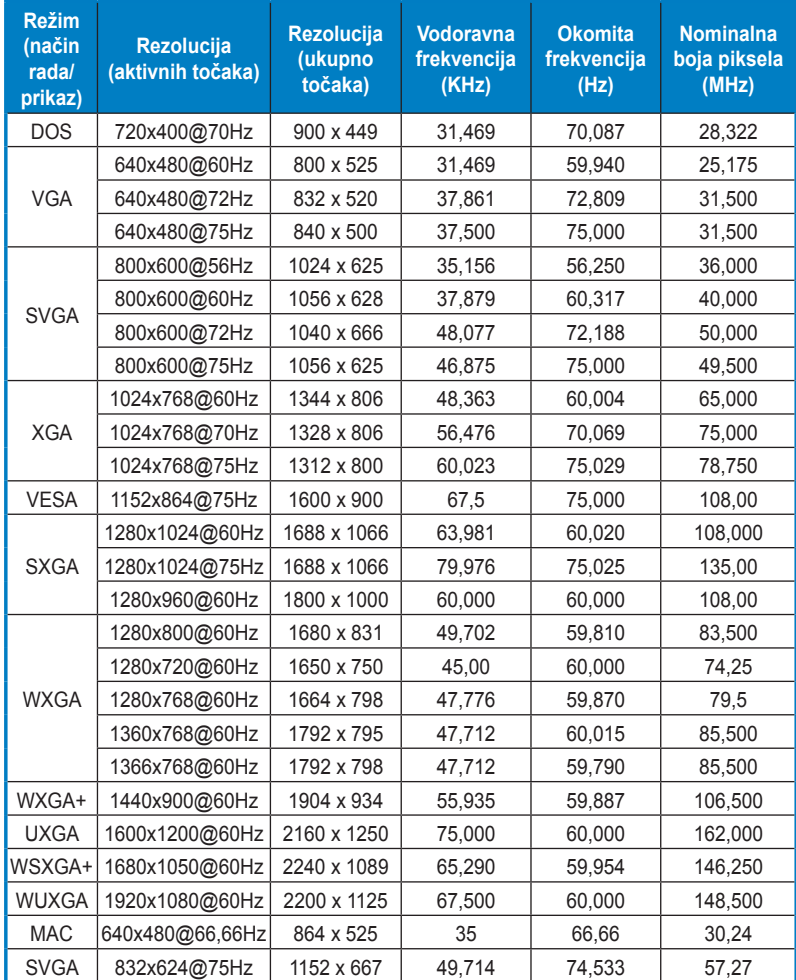

**\* Režimi koji nisu u tablici možda nisu podržani. Za optimalnu rezoluciju preporučamo odabir jednog od načina režima navedenih u tablici.**

# tehnot=ka

Ovaj dokument je originalno proizveden i objavljen od strane proizvođača, brenda Asus, i preuzet je sa njihove zvanične stranice. S obzirom na ovu činjenicu, Tehnoteka ističe da ne preuzima odgovornost za tačnost, celovitost ili pouzdanost informacija, podataka, mišljenja, saveta ili izjava sadržanih u ovom dokumentu.

Napominjemo da Tehnoteka nema ovlašćenje da izvrši bilo kakve izmene ili dopune na ovom dokumentu, stoga nismo odgovorni za eventualne greške, propuste ili netačnosti koje se mogu naći unutar njega. Tehnoteka ne odgovara za štetu nanesenu korisnicima pri upotrebi netačnih podataka. Ukoliko imate dodatna pitanja o proizvodu, ljubazno vas molimo da kontaktirate direktno proizvođača kako biste dobili sve detaljne informacije.

Za najnovije informacije o ceni, dostupnim akcijama i tehničkim karakteristikama proizvoda koji se pominje u ovom dokumentu, molimo posetite našu stranicu klikom na sledeći link:

[https://tehnoteka.rs/p/asus-monitor-vz239he-w-akcija-cena/](https://tehnoteka.rs/p/asus-monitor-vz239he-w-akcija-cena/?utm_source=tehnoteka&utm_medium=pdf&utm_campaign=click_pdf)